### 4 Displayhandbuch

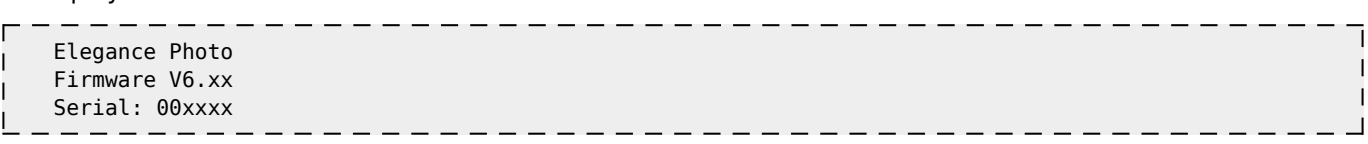

Da die Steuerung hauptsächlich über das Display konfiguriert und bedient wird, stellt das Displayhandbuch einen sehr wichtigen und auch großen Teil des kompletten Handbuchs dar. Aus diesem Grunde verfügt das Displayhandbuch auch über ein eigenes Inhaltsverzeichnis, das die Navigation durch die Menüs vereinfachen soll.

## 4.1 Übersicht der Funktionen

**Fix Me!**) Hier fehlen noch sämtliche Links

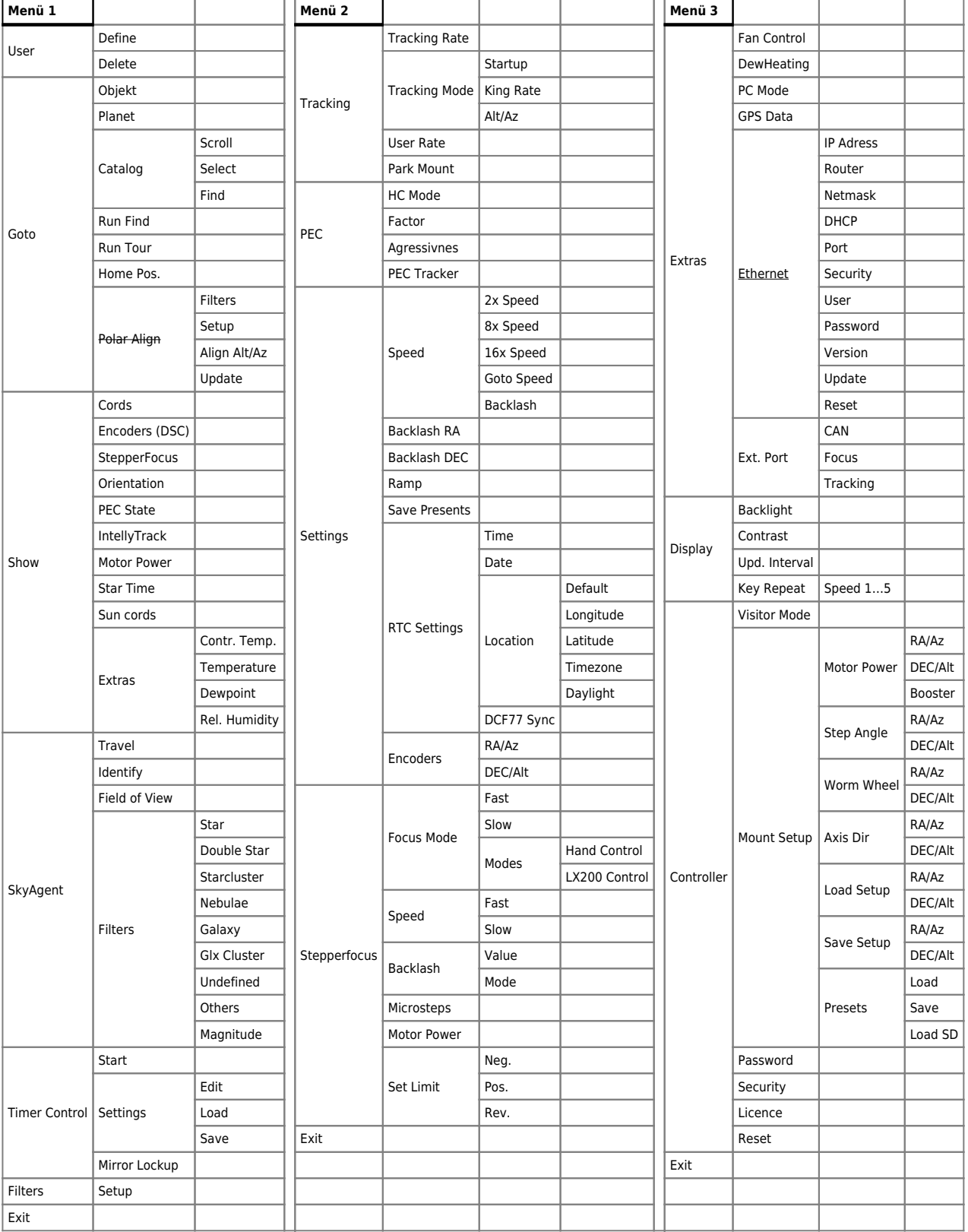

4.2 Wie aktiviere ich das Displaymenü

Nachdem die Steuerung eingeschaltet wurde zeigt das Display folgende Informationen.

 Elegance Photo Firmware V6.xx Serial: 00xxxx

Firmware bezieht sich hier auf die Firmware-Version der Steuerung und nicht auf die Display Firmware. Darunter ist die Seriennummer der Steuerung zu sehen. Bei der Elegance Photo befindet sich die Anzeige der Optionen nicht mehr, wie bei den anderen Produkten der LittleFoot Familie, auf dem Begrüßungs-Bildschirm, sondern in

einem eigenen Menü.

Zum Aktivieren des Display Modus stellt man den Geschwindigkeits-Schalter auf der Handsteuerbox auf 2x, und aktiviert das Menü der Handsteuerbox durch den Menütaster. Anschließend wird durch Betätigung von DEC- in den Displaymodus gewechselt.

Ist der Besuchermodus oder die Security in der Steuerung aktiviert erscheint eine Passwort Abfrage. Hier muss das persönliche Kennwort, oder das mit der Steuerung oder der Firmware ausgelieferte Masterkennwort, eingegeben werden.

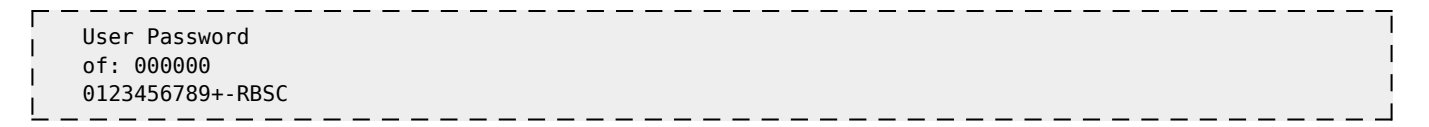

Ist das Kennwort bestätigt, oder keine Sicherheitsregel aktiviert, wird das Hauptmenü 1 angezeigt. Dies stellt immer den Einsprung-Punkt für die Arbeit mit dem Display dar.

 > User Goto Show

Durch Umschalten des Geschwindigkeits-Schalters auf 8x oder 16x werden die Hauptmenüs 2 oder 3 aufgerufen. Zwischen den Hauptmenüs kann genauso gewechselt werden.

Hier nun die Display-Anzeigen zu Hauptmenü 2

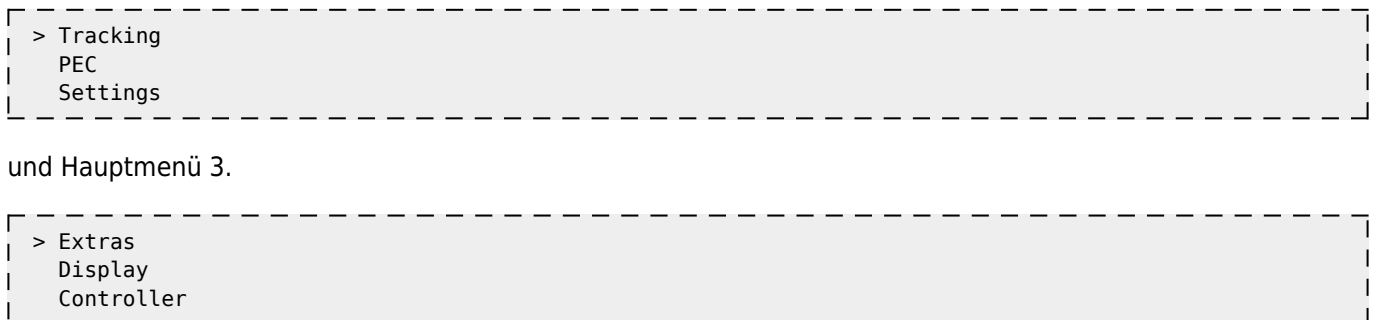

c

ľ

4.3 Wie werden Eingaben gemacht

Eingaben am Display erfolgen mit der Handsteuerbox. In den Haupt- und Untermenüs navigiert man mit den folgenden Tasten. Mit DEC- wandert man einen Menüpunkt nach unten, mit DEC+ einen Menüpunkt nach oben. Mit RA+ wechselt man in ein Untermenü und mit RA- wieder ins übergeordnete Menü. Der aktuell aktive Eintrag wird durch ">" gekennzeichnet. Werden rechts Blätterpfeile nach unten oder oben angezeigt befinden sich noch weitere Menüpunkte unterhalb/oberhalb. Durch Anwahl von Exit verlässt man den Display-Modus und erhält wieder die Anzeige aus Abbildung 1.

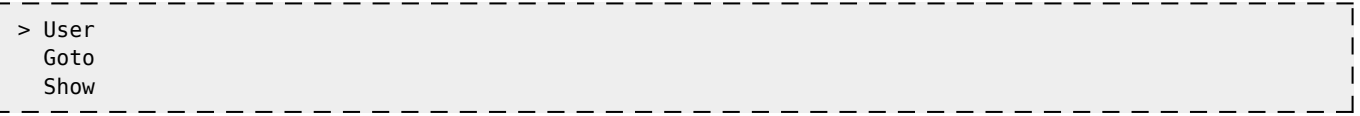

Es gibt zwei grundlegende Arten von Eingabe-Dialogen die ich hier vorstelle.

#### 4.3.1 Freie Eingabe von Werten

 Set Backlash RA Value to: 00180

0123456789+-RBSC

Der zugehörige Dialog sieht folgendermaßen aus:

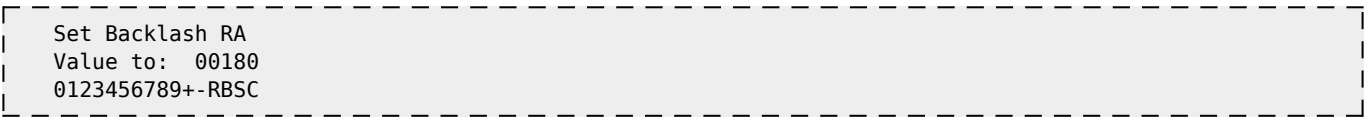

In Zeile 1 sieht man welche Funktion geändert wird.

In Zeile 2 den aktuell eingestellten Wert. Wobei sich unter einer Stelle des Zahlenwertes ein kleiner Unterstrich befindet. Geändert wir immer die Stelle des Wertes, unter der sich der kleine Unterstrich befindet. Ein weiterer Cursor ist in Zeile 3 der Display-Anzeige. Das aktuell selektierte Zeichen wird blinkend dargestellt. Es können Werte von 00000 bis zum maximal möglichen Wert eingegeben werden. Wird ein größerer Wert eingegeben, wird auf den maximalen Wert abgerundet. Zur Eingabe können verschiedene Verfahren benutzt werden. Erstens kann man die einzugebende Ziffer in Zeile 3 anwählen. Dies geschieht durch Drücken von *RA+* oder *RA-*. Das gerade gewählte Zeichen blinkt dann. Durch Betätigung von *DEC+* wird der Wert übernommen, und eine Dezimalstelle weiter geschaltet. Durch Betätigung von *DEC-* kann ich den Dezimal-Cursor nach rechts bewegen. Es gibt noch eine weitere Möglichkeit den Dezimal-Cursor zu bewegen. Dazu wird mit den Tasten *RA+* oder *RA-* der Cursor unter das *B (Back)* bewegt. Nun kann ich mit *DEC+* den kleinen Cursor unter der Dezimalstelle nach links und mit *DEC-* nach rechts bewegen. Es ist ebenso möglich die gerade aktive Dezimalstelle mit den + und – Zeichen in 1er Schritten zu erhöhen oder zu verringern. Mit *S (Save)* wird der eingestellte Wert gespeichert, mit *C (Cancel)* verworfen und jeweils ins übergeordnete Menü zurückgesprungen. *R (Return)* dient dazu, im *Fototimer* einen Eintrag zurück zu springen. Doch dazu später mehr.

4.3.2 Auswahl von vordefinierten Werten

Hier sieht der Dialog so aus:

 Set 16x Speed RA to: ±640x ←=Ex ↕=Sel →=Set

In diesem Dialog sind nur vordefinierte Werte anwählbar. Hier sind es die Werte 0.3x, 0.7x und 1x. Ausgewählt werden die Werte durch die Tasten DEC+ und DEC-. Mit RA+ wird der gewählte Wert übernommen und das Menü verlassen und mit RA- wird die Eingabe verworfen und das Menü verlassen. Es gibt noch eine weitere Variante des Auswahlmenüs, die ich hier noch zeige. Die Bedienung ist gleich.

 RA| Mars |DEC 10:16.5 +11°53  $z = Ex$   $\leq$   $\leq$   $z = I$   $\leq$   $\leq$   $\leq$   $\leq$   $\leq$   $\leq$   $\leq$   $\leq$   $\leq$   $\leq$   $\leq$   $\leq$   $\leq$   $\leq$   $\leq$   $\leq$   $\leq$   $\leq$   $\leq$   $\leq$   $\leq$   $\leq$   $\leq$   $\leq$   $\leq$   $\leq$   $\leq$   $\leq$   $\leq$   $\leq$   $\leq$   $\leq$   $\leq$ 

5 Die Display Menüs

5.1 Menü 1: User, Goto, Show, Sky Agent, Timer Control und Filters

5.1.1 Untermenü User

Im Untermenü User lassen sich Shortcuts zu Menüpunkten unter einem Namen erstellen und diese dann direkt von dort aus anspringen. Also wenn jemand z.B. häufig die Zeitzone umstellen muss(Menü 2/ Settings/RTC-Settings/Location/ dann noch 4 Tastendrücke) lässt sich das im User Menü komfortabel realisieren. Dazu befinden sich im Menü User die Menüpunkte Define und Delete

Nach Auswahl von Define zeigt sich folgender Bildschirm:

Es erscheint ein Pfeil in der obersten Displayzeile. Der lässt sich nun mit der normalen Navigation zur gewünschten Funktion bewegen.

Ich habe, um bei meinem Beispiel von oben zu bleiben, die Einstellung der Zeitzone angewählt.

Nach Anwahl der Funktion wechselt man in den Eingabe-Mode. Hier kann ich dem Shortcut der gerade

ausgewählten Funktion einen Namen geben, oder den angezeigten übernehmen.

Wie man sieht gibt es in diesem Menü die Möglichkeit durch Anwählen des rechten Blätterpfeils zur Buchstabeneingabe zu wechseln. Hier können vier weitere Eingabezeilen erreicht werden. Es können bis zu 13 Zeichen eingegeben werden. Gespeichert werden die Namen im ersten Menü unter S.

Nach Anwahl von S zeigt das Display folgende Meldung:

und wechselt in das Menü 1 zurück.

Wenn wir nun in das User Menu schauen, sehen wir unseren neuen Shortcut. Die Funktion Timezone lässt sich nun direkt aus dem User Menü aufrufen.

Im User Menü ist Platz für 10 Shortcuts. Um einen Eintrag zu löschen, wählt man im User Menü Delete an. Der folgende Bildschirm erscheint. Über Sel wird der zu löschende Shortcut ausgewählt , und mit Del gelöscht.

#### 5.1.2 Untermenü Goto

Im Untermenü Goto befinden sich 7 weitere Menüpunkte. Das sind im einzelnen Object, Planet, Catalog, Run Find, Run Tour, Home Pos. und Polar Align.

Die Funktion Object dient dazu auf beliebige Objekte/ Koordinaten einen Sync auszuführen oder über ein Goto anzufahren.

Nach Eingabe der Koordinaten mit anschließendem Save wechselt die Display Anzeige auf die folgende Darstellung. Hier kann über S ein Sync auf die eingestellten Koordinaten gemacht, oder mit M ein Goto auf diese Koordinaten durchgeführt werden. Die einzelnen Funktionen werden jeweils mit der entsprechenden Quittierungsmeldung beantwortet, und beim Goto setzt sich die Montierung in Bewegung.

Als nächsten Menüpunkt finden wir Planet. Hier kann man auf alle Planeten des Sonnensystems sowie auf den Mond einen Sync ausführen. Weiterhin können auch alle mittels Goto angefahren werden.

Ich zeige hier exemplarisch an einem Sync auf Mars mit einem nachfolgenden Goto auf Saturn wie die Funktion angewendet wird.

Über S wird ein Sync auf Mars durchgeführt. Natürlich sollte das Teleskope auch auf Mars zeigen. Nach Eingabe von S erscheint folgende Meldung. Die Anzeige wechselt wieder auf das Planeten-Auswahlmenü.

Nun wählen wir Saturn an.

Hier wählen wir M aus und bekommen folgende Meldung. Gleichzeitig setzt sich das Teleskop in Bewegung und fährt von Mars zu Saturn.

Die Taste I hat eine Doppelfunktion. Zum einen werden die Objektkoordinaten als aktives Ziel definiert und zum anderen werden zusätzliche Objektinformationen angezeigt. Sind keine zusätzlichen Objektinformationen vorhanden bleibt der angezeigte Bildschirm unverändert. Bei den Planeten sind keine zusätzlichen Informationen verfügbar, was sich in den Goto Katalogen ändert, zu denen wir jetzt übergangslos kommen.

Dem Menüpunkt Catalog werden wir uns etwas ausführlicher widmen. Wie die Daten auf die SD Card kommen, beschreibe ich im Kapitel zum SD-Writer. Der Menüpunkt Catalog enthält drei Menüs, Scroll, Select und Find, die uns schon durch ihre Namensgebung auf die unterschiedliche Bedienung hinweisen. Es wird aus allen Untermenüs auf dieselben Dateien zugegriffen. Lediglich die Auswahl der Objekte geschieht einmal durch scrollen in den Katalogen, einmal durch die Eingabe der Objektnummer und einmal durch die Angabe einer Suchmaske mit anschließendem Scrollen durch die Übereinstimmungen. Vorteilhaft ist die Navigation zwischen den Select und Scroll Katalogen, die folgendermaßen funktioniert. Wird ein Objekt mit Select ausgewählt, also z.B. M57, erscheint dieses auch im Scrollmodus als gewähltes Objekt. Es lässt sich auf diese Weise eine beliebige Startposition in Scrollkatalog festlegen. Gerade bei großen Katalogen ist das ein unschätzbarer Vorteil.

Also fangen wir mit dem Scroll Menü an.

<u>Niathterkalis Digidsakehd SAP blenthstætne (Gas 134 mokenelid berg er schmid labet sichend wicd 1705 bled ider grestud bled (Megnifferde) den av</u> abf<del>olle kan</del> befinstern ge sucht av eht ers. Deindebe Sughe en igt et als zur handen bis ist als ble beginstimmung egebren burge staacht **§alzeni**tB,&"spielbestäteige geht die Suche auch schon los und folgender Bildschirm wird angezeigt. Die Suche kann Find Find Object of: Dwais Minderszetorthen ig en eßstie pist dehen hächte inte indirecte Gonachten wird wird wird te bei dem steht<br>Das Minderszetorthen ig en eßteiten bei den hächten der in der in der in der in der in der in der in der in de d cretzeu icht die Zeich erls matuein eracht Stechleirk Platzhallterk eitsmal hed Zeicheig erom frarb nationen aui btsiEhn im watdurlAurb geänadte bulae rolene le han bohtedolie i Folen kunserfein og esta che en bBegerifh tinkolemplls kolen Studbare ist einge gebren n jederzeit mit Exit abgebrochen werden.

loading …

**Beab**det sich keine SD Karte im Slot bekommt man folgende Meldung:

 $2$ =Ex  $\sim$  =Sel  $3$ =Set

**B⊉ඞd&67&9+ei฿§**Cvorbereitete Karte ohne Objektkataloge im Slot erscheint folgende Meldung:

Rebuib'. Mant Set gelangt man Darstelle reuntsteiten Infoseiten der Katalagen er der SD Gerdere Beduenung ist Nach kurzer Zeit ändert sich die Anzeige und der erste gefundene Treffer wird angezeigt. Unser gesuchter 'Crab analog der im Scroll Katalog.

Nach dem Wechsel in den Messier Katalog erscheint folgende Anzeige auf dem Display:

Über Sel kann man in den Messier Objekten aufwärts und abwärts scrollen. Mit Set gelangt man in weitere Infoseiten zum angewählten Objekt. Hier haben wir jetzt wieder die gleiche Funktionalität wie im Planetenmenü, No Obj<del>e</del>c ବି¥∂Gnd<sup>M</sup> = Goto Mit Sel kann nun in beide Richtungen weitergesucht werden und wenn es weitere Treffer gibt werden diese auch angezeigt. Gibt es keine weiteren Treffer mehr erscheint der folgende Bildschirm.

**illip<sub>y</sub>habgawir gia**r auch die Möglichkeit über I weitere Infos über unser ausgewähltes Objekt zu erhalten. Hier z.B. die Magnitude , den Typ Planetary Nebula, das Sternbild und die Ausdehnung. Eine nochmalige Betätigung Komhzeigwunsurinemweitersten Pohktckn Menü Goto, dem Punkt Run Find.

Untes Auen Fwird dier Bezie ighei ung avong ME unktilGCal Die i Artz ahled se il handelt ees sich dien Danate Flung tider zuformationen Einkalikiie suhgreiere sä Objects ide Okular (sufuare SD a Card paloteängig.

Wenedere min Mensüpunkt GRun 5 Elect Maernüet ne Austle lvien Kobedichaten für estier (Kotto-Tour ausgewähltwerdgen Odese Bijssen sich wit den gezeigt Tour Editor" erstellen und über die Funktion "PC Mode" in die Steuerung übertragen.

Hier klann die Noennübedes gabjekt Datangege ben M45 dent. Slacka Eimgabe einen Eiles Toud Gateichserong rübed Sniti Set winsdeen schom aufrodas gelwähltelo Og bijekta durch Bildführt und rigtgrenigte. Die itwenig een Bezeiegtung ist analog der im Scroll Katalog.

**ebentatese Panüpusikiohind, wieder** ist der Messier Katalog ausgewählt worden, kann eine Suchmaske angegeben werden. Gültige Platzhalter sind das Sternchen '\*' und das Fragezeichen '?'. Das Sternchen ersetzt Die e Bild besbigen gheichht Blech stadene w Goto-Bildag bizonen eine doch zu is iniere e Besonderheit. Der Buchstaben und te "Buchsteutet bier en in der Sanderen Initialisieren Kleinschafensetzen der Baukponition anhand deut es suchere Teleskop-Position olgt aus. Der Punkt Home Pos. erlaubt eine definierte Parkposition festzulegen, auf diese Position zu Synchronisieren oder

**¢laญ\Dagled&f**\$ternwarte/ Hütte schließen zu können. Nun wird durch Betätigen von I die Home Position -\* Die Vorgehensweise ist folgendermaßen. Man bringt Montierung/Teleskop in eine definierte Position. z.B. um initialisiert.

**Auేł345ତ189ተabSC**ie veränderten Koordinaten Dies ist die Quittungsmeldung dazu. Die Displayanzeige wechselt ins übergeordnete Menü. Nach erneutem

Will man die Montierung auf die Home Position fahren, wechselt man in den Menüpunkt und führt ein Move (Goto Home Pos) aus.

Das Teleskop bewegt sich zu der Home Position und man kann z.B. das Dach der Hütte schließen. Ebenso ist es möglich auf die Home Position einen Sync auszuführen. Die Koordinaten sind ja bekannt da sie durch das Initialisieren dauerhaft im internen EEPROM gespeichert wurden.

Danach lässt sich sofort ein Objekt per Goto anfahren.

Polar Align wurde in der aktuellen Firmware deaktiviert, da die Funktion überarbeitet werden muss!

Der Punkt Polar Align dient der korrekten Ausrichtung einer parallaktischen Montierung im äquatorialen Koordinatensystem - kurz zur Einordung der Montierung mit Hilfe der Goto Steuerung. Dieses Verfahren hat, gegenüber der klassischen Scheiner Methode, den großen Vorteil das wesentlich weniger Zeit für die Ausrichtung aufgewendet werden muss. Polar Align sollte mit dem 2- oder Mehrsternalignment nicht verwechselt werden, denn ohne eine korrekte Einnordung, wie sie mit Polar Align erreicht wird, bleibt auch nach einem rein elektronischen 2- oder Mehrsternalignment eine Bildfelddrehung. Um diese Bildfelddrehung zu vermeiden reicht ein elektronisches Alignment, wie es zur Verbesserung der Gotofunktion angewendet wird, NICHT aus.

Grundsätzliches zum elektronischen Scheinern und der Auswahl eines geeigneten Sternpaares:

Das Polar Align Verfahren benutzt zur Ausrichtung zwei Sterne wie folgt:

Ein bekannter Stern wird mit dem Teleskop angefahren oder manuell eingestellt, die Position in der Steuerung bestätigt (Sync). Die Steuerung fährt das Teleskop mittels Goto zu einem zweiten bekannten Stern. Der Stern wird aufgrund der ungenügenden Aufstellung nicht in der Mitte des Gesichtsfeldes stehen. Durch manuelle Korrekturbefehle an der Handsteuerbox wird der zweite Stern in Position gebracht. Die Steuerung berechnet aus der manuellen Korrektur und den Sternkoordinaten die Abweichung der Aufstellung in Azimut und Polhöhe. Nun verfährt die Steuerung das Teleskop an einen Punkt, von dem aus der zweite Stern nur mittels der Azimutverstellung und mittels der Polhöhenverstellung der Montierung wieder zurück in die Mitte des Gesichtsfeldes gebracht wird.

Die Montierung ist nun eingenordet - zumindest theoretisch.

Abweichungen von der Theorie:

1. Das Verfahren ist eigentlich nur für Abweichungen in Azimut und Polhöhe von kleiner 1° gültig.

2. Das Verfahren setzt voraus, dass die Azimutplattform genau waagrecht steht.

3. Das Verfahren setzt voraus, dass die Teleskop- und Montierungsachsen genau senkrecht aufeinander stehen.

Da diese Bedingungen meist nicht zur Genüge erfüllt sind, wird sich der Stern durch das Verstellen in Azimut und/oder Polhöhe nicht/nicht immer genau in der Mitte des Gesichtsfeldes zentrieren lassen (trotzdem weiter machen) - die Einnordung ist also (noch) nicht korrekt.

Um eine gute Einnordung mittels der Funktion Polar Align zu erreichen, sollte:

1. Die Zeit, das Datum und die Ortskoordinaten sehr genau stimmen. Am besten mittels GPS.

2. Die Montierung möglichst gut (Polsuchergenauigkeit) aufgestellt werden.

3. Die Azimutplattform mittels Wasserwaage "ins Wasser" gestellt werden.

4. Das Verfahren mit zwei Sternen auf der gleichen Seite des Meridians durchgeführt werden, dann kommt der Fehler in den Achsen nicht zum tragen.

Können die Bedingungen nicht erfüllt werden, z.B. wegen fehlender Nordsicht, ist dies nicht weiter tragisch. Durch die Wiederholung des kompletten Verfahrens (Iteration über die Funktion Update), kann jedesmal eine Verbesserung erzielt werden. Nach weiteren 1 bis 2 Durchgängen sollte die Einnordung trotzdem ausreichend gut sein.

Der Katalog der Alignsterne:

Die Mathematik des Verfahrens verlangt einige Einschränkungen, was die Auswahl der Sternenpaare angeht. Damit der Nenner in einem Bruch nicht gegen Null oder Unendlich geht, sollten die Sterne in Deklination zwischen +30° bis +60° liegen (kritisch), sowie in Rektaszension optimaler Weise einen Abstand von 6 bis 12 zweiten Sternen zur Auswahl angeboten wobei ein Offset in Rektaszension von 6 Stunden bereits berücksichtigt ist. Für die Übertragung der Polar Align Datenbank wird der SD-Writer benutzt.

Die Vorgehensweise mit Hilfe von Polar Align:

Im Untermenü Polar Align befinden sich 4 weitere Menüpunkte. Das sind im einzelnen Filters, Setup, Align Alt/Az und Update.

Filters

Setup

Align Alt/Az ´

Setup `

Align Alt/Az

Update

Die Funktion Filters dient dazu die gespeicherten Alignment Sterne nach Helligkeit zu Filtern. Ein Wert von 3 bedeutet das nur Sterne bis zu einer Helligkeit von 3 Mag. unter Setup angeboten werden.

Als nächsten Menüpunkt finden wir Setup. Über diesen Menüpunkt wird das Sternpaar das zur Polausrichtung verwendet werden soll festgelegt. Der erste Stern muss hier bereits per Goto oder manuell eingestellt und im Fadenkreuz zentriert worden sein. Die angebotenen Sterne sind nach Namen sortiert.

Ist der erste Stern ausgewählt wird die Montierung auf diesen synchronisiert und eine weitere Auswahl, dieses mal nach Stundenwinkel sortiert, angezeigt.

Ist der zweite Stern ausgewählt wird dieser auch gleich per Goto angefahren.

Da die Montierung noch nicht ausgerichtet ist wird sich dieser Stern nicht im Zentrum des Fadenkreuzokulars befinden und muss anschließend manuell über die Richtungstasten zentriert werden. NICHT die Klemmung lösen!

Ist der Stern mittels Richtungstasten im Okular zentriert springen wir wieder in das Polar Align Menü und wählen Alignment. Der zentrierte Stern wird um einen Fehlerbetrag verstellt und muss mittels der Azimut- und Polhöhenschrauben an der Montierung wieder zentriert werden.

Align Alt/Az

Möglicherweise lässt sich der Stern beim ersten durchlauf nicht genau zentrieren, trotzdem fortfahren! Sind beide Achsen justiert sollte die Montierung jetzt schon sehr gut ausgerichtet sein, aber es empfiehlt sich die Ausrichtung in einem weiteren Durchgang zu verfeinern oder zu überprüfen. Hierzu wird der Menüpunkt Update gewählt.

Mit der Funktion Update wird der 2. Stern des Sternpaares per Goto angefahren. Das Verfahren zum Alignment ist hier das selbe wie bei Setup, also erst den Stern per Richtungstasten zentrieren und dann über den Menüpunkt Alignment die beiden Achsen justieren.

Wichtig!!! Vor jedem neuen Durchlauf (Update) muss der Stern zentriert sein. Ist das über die Azimut- und/oder Polhöhenschrauben nicht möglich muss mittels Handbox nach zentriert werden!

Die Funktion Update kann beliebig oft wiederholt werden und es wird immer der andere Stern des Sternpaares

angefahren und dann justiert. Ist die Montierung optimal ausgerichtet sollte der Stern nach dem Goto bereits zentriert im Okular stehen und keine Korrektur mehr notwendig sein.

In folgender Grafik soll die Vorgehensweise nochmal verdeutlicht werden.

Wird Alignment aufgerufen ohne das vorher ein Setup oder Update durchgeführt wurde erscheint folgende Fehlermeldung.

Fehlt die Aligndatenbank wird der Aufruf von PolarAlign mit

Quittiert. Tritt ein Kommunikationsfehler auf, z.B. weil die Echtzeituhr keine gültigen Einstellungen hat, wird folgender Bildschirm eingeblendet.

Besonderer Dank gilt hier Herrn Dr. rer.nat. Peter Müller der das Verfahren vorstellte und uns mit seinen Erläuterungen unterstützte.

# 5.1.3 Untermenü Show

Im Untermenü Show werden, wie der Name schon vermuten lässt, verschiedene Informationen angezeigt. Hierbei handelt es sich im einzelnen um die Punkte Cords, Encoders, StepperFocus, Orientation, PEC State, Intelley Track, Motor Power, Startime, Sun cords und Extras. Ich zeige die einzelnen Bildschirme hier in der Reihenfolge des Menüs.

Unter Cords werden die aktuellen Koordinaten der Montierung angezeigt.

Bei Auswahl des Punktes Encoders werden in der 2. Zeile die Koordinaten angezeigt auf die die Encoder ausgerichtet sind. Zusätzlich werden in der 3. Displayzeile die zuvor definierten Objektkoordinaten angezeigt. Show Encoders kann also auch als Ersatz für digitale Teilkreise verwendet werden da die Ist- und Sollpositionen sichtbar sind.

Die Objekt-, Zielkoordinaten können wie hier beschrieben definiert werden.

Der Menüpunkt StepperFocus zeigt Statusinformationen zum Fokuser an. Wird der Menüpunkt aufgerufen zeigt sich folgender Bildschirm, das Displaymenü wird verlassen und das HB Menü 1 wird automatisch aktiviert.

Der erste Buchstabe ,S' (Langsam) oder ,F' (Schnell) in der zweiten Displayzeile gibt über die aktuell verwendete Positioniergeschwindigkeit Auskunft. Gleich darauf folgt die aktuelle Fokusposition. Auf der rechten Seite wird mit einem Auf- oder Abwärtspfeil die Drehrichtung des Fokusmotors gefolgt von der maximal möglichen Fokusposition angezeigt. Mit dem Menütaster wird der Modus verlassen.

Im Menüpunkt Orientation wird die Tubuslage des Teleskopes angezeigt. Bei einem Meridiandurchgang ändert sich der Wert automatisch wenn ein entsprechender Schalter in/an die Montierung gebaut wurde.

Im Menüpunkt PEC State wird der PEC Status und der Zustand angezeigt.

Mögliche Anzeigen wären zum Beispiel.

Der nächste Menüpunkt IntellyTrack zeigt an ob die Funktion ein oder ausgeschaltet ist.

Im Menüpunkt Motor Power wird der aktuell verwendete Motorstrom angezeigt. Die Anzeige ist permanent und die Steuerung ist im Normal Modus.

Der Menüpunkt StarTime dient zur Anzeige der Sternenzeit für den unter RTC Settings/ Location / Default eingestellten Standort. Die Anzeige ist permanent und die Steuerung ist im Normal Modus.

Der letzte Menüpunkt unter Show ist der Punkt "Sun cords" der die Koordinaten der Sonne anzeigt. Wird der Punkt aufgerufen erscheint eine Anzeige wie beim Goto. Es kann hier ein Sync aber KEIN Goto auf die Sonne gemacht werden.

## 1. Sun cords aufrufen

2. Mit RA+ die Daten temporär speichern. Ein Goto wird hier nicht gestartet!

3. In das Menü Goto → Object wechseln, die Koordinaten der Sonne stehen dann schon drin.

4. Wie unter Object gewohnt fortfahren und u.U. ein Goto anstoßen.

So ist ein Goto auf die Sonne möglich, kann aber nicht so einfach aus Versehen durchgeführt werden.

Der nächste Punkt Extras ist ein weiteres Untermenü in dem sich die Menüpunkte Contr. Temp., Temperature, Dewpoint und Rel. Humidity befinden.

Der Punkt Cont. Temp. zeigt die Temperatur im Steuerungsgehäuse an. Die Temperatur entspricht in etwa der Motortreibertemperatur.

Für die Funktionen, Temperature, Dewpoint und Rel. Humidity wird eine zusätzliche externe Hardware (siehe Linkliste) benötigt. Ist die Zusatzhardware nicht angeschlossen werden Fragezeichen statt den gemessenen Daten angezeigt.

Die Funktion Temperature zeigt bei vorhandenem externen Temperaturfühler die Außentemperatur an.

Dewpoint (Taupunkt) ist ein errechneter Wert der aus Außentemperatur und relativer Luftfeuchte berechnet wird.

Der Punkt Rel. Humidity zeigt die relative Luftfeuchtigkeit des externen Luftfeuchtesensors an.

### 5.1.4 Untermenü Sky Agent

Der Sky Agent dient der Anzeige und Identifizierung von Himmelsobjekten, die Euch vor die Teleskope-Linse kommen. Voraussetzung für die Nutzung dieser Funktionen ist, das die Objektkataloge und die Sky Agent Datenbank auf der SD Karte gespeichert sind. Die Sky Agent Datenbank muss vorher erzeugt werden. Für diese beiden Funktionen, Erzeugung und Übertragung, der Sky Agent Datenbank, gibt es einen SD Writer, den ich im Kapitel SD-Writer beschreibe.

Der Sky Agent hat vier Untermenüpunkte. Travel, Identify, Field of View und Filters

Ich beginne mit den Menüpunkten Field of View und Filters, da diese den Umfang der Anzeige in den anderen Menüpunkten beeinflussen.

Im Menüpunkt Field of View kann die Größe des angezeigten Himmelsabschnitts in Bogensekunden festgelegt werden. Dies sollte in etwa mit dem FOV der Optik übereinstimmen. Somit zeigt der Agent dann nur Objekte an, die auch im visuellen Bildausschnitt sichtbar sind.

Im Menü Filters lässt sich einstellen, was man in Travel Mode sehen möchte und was nicht. Hier lassen sich ganze Objektklassen ausschalten. Oder nur Objekte mit bestimmten Magnituden anzeigen.

Befindet sich ein Sternchen vor der Objektklasse bedeutet dies, das der Filter für diese Objektklasse aktiv ist. Das heißt diese Objektklasse wird nicht!! angezeigt. Die hier gezeigte Einstellung bedeutet dass alle Objektklassen bis auf Undefined und Others angezeigt werden. Außerdem ist eine Magnitude zu berücksichtigen. Was uns in das Untermenü Magnitude bringt.

Hier lässt sich einstellen bis zu welcher Magnitude Objekte angezeigt werden. Hier also bis 15 mag. Man hat darüber hinaus auch noch die Möglichkeit über + oder – folgende Einstellung vorzunehmen. Es gibt in den Objektkatalogen Objekte deren Helligkeit unbekannt ist. Diese Objekte lassen sich mit "+/- Unknown" herausfiltern. Es kann z.B. gewünscht sein, dass man einen Helligkeitsfilter setzt, aber Objekte deren Helligkeit

nicht bekannt ist trotzdem anzeigen möchte. Ausschalten lässt sich der Filter in dem man die Magnitude z.B. auf den Wert 100 setzt.

Der Punkt Travel zeigt die Klassifizierung der Objekte im Display an, die den Auswahlen/ Einschränkungen in den vorhergehenden Menüs entsprechen. Ich habe meine Geräte vorher auf M101 synchronisiert. Das FOV steht auf 90 Bogensekunden. Folgende Anzeige sieht man im Display. Zwei Nebel, zwei Galaxien und zwei Galaxiencluster:

Folgende Objektklassen mit der jeweiligen Abkürzung werden im Travelmode angezeigt.

ST = Star, DS = Doublestar, SC = StarCluster, NE = Nebulae, GL = Galaxy, GC = GalaxyCluster, UK = Undefined,  $OT = Other$ 

Wobei unter Nebulae alle Nebel Typen fallen, dies gilt auch für StarCluster, Galaxien usw.

Die angezeigten Objekte bewegen sich natürlich bei Bewegung des Teleskopes (Tracking) im Display. Da sich die Steuerung wieder im Handbox Modus befindet, lässt sich die Anzeige auch durch die Richtungstasten beeinflussen. Zur Identifizierung (Identify) der Objekte wechseln wir in den Display Modus und dort in das Menü Sky Agent – Identify.

Nun sehen wir folgende Anzeige.

Durch den vorherigen Sync auf M101 befand sich die Galaxie in der Mitte des Displays und wird somit sofort angezeigt. Über Inf lassen sich die schon aus den Objektkatalogen bekannten Information zu den Objekten anzeigen.

Über Sel wird zwischen den Informationen gewechselt.

Im Identify Modus werden im Gegensatz zum Travel Mode alle Objektklassen, die sich in den Objektkatalogen befinden, angezeigt. Über Set kommt man in ein Auswahlmenü, in dem man weitere Informationen (I), ein Sync (S) auf das Objekt oder ein Goto (M) anstossen kann

Ich gehe jetzt noch mal einen Schritt zurück zu unserem Anfangsmenü.

Wenn an dieser Stelle Sel betätigt wird, startet eine Spiral-Suche, die die Informationen der umliegenden Objekte zugänglich macht. Dies wird auch durchgeführt, wenn beim Aufruf des Menüpunktes kein Objekt in der Mitte des Displays stand. Die Einstellungen im Filters Menü werden bei der Spiral-Suche berücksichtigt.

Auch hier finden wir die gleichen Funktionalitäten zu Objectinfos, Sync oder Goto.

5.1.5 Untermenü Timer Control

Der Menüpunkt Timer Control dient zur Steuerung einer DSLR Kamera. Hier finden sich die Untermenüpunkte Start, Settings und Mirror Lockup

Ich beginne beim Punkt Settings, hierunter befinden sich drei weitere Menüpunkte Edit, Load, Save.

Unter dem Punkt Edit kann man 7 Belichtungsprogramme definieren. Alle Eingaben, außer Repeat, erfolgen in Sekunden. Folgende Parameter können eingegeben werden. Erstens kann man festlegen ob man eine Pause benötigt, und wie lang diese sein soll. Lässt man den Wert auf Null wird keine Pause generiert. Dann kann man die Belichtungsdauer (Expose) einstellen, und zu guter Letzt die Anzahl der Wiederholungen (Repeat). Wenn ein Parameter eingegeben ist, gelangt man durch Anwahl von S und DEC+ zum nächsten Punkt. Ist ein Programm eingegeben, erfolgt durch Anwahl von S und DEC+ der Sprung zum nächsten Belichtungsprogramm. Wird hier nichts eingeben, erfolgt mit Anwahl von C und DEC+ der Rücksprung zum übergeordneten Menü. Über R kann man einen Eintrag rückwärts springen um nicht durch alle Menüs hindurch zu müssen, falls man noch mal was ändern möchte.

Die Spiegelvorauslösung (Mirror lockup) wird getrennt unter einem eigenen Menüpunkt eingestellt. Auch hier gilt, wenn nichts eingestellt wird gibt es keine Spiegelvorauslösung. Dazu muss natürlich bei der Kamera die

Funktion auch deaktiviert werden, ansonsten kommt es zu Fehlfunktionen.

Im Mirror lockup Menüpunkt gibt es noch eine Besonderheit. Hinter dem Sekundenwert für die Dauer der Spiegelvorauslösung befindet sich noch ein Pfeil. Hier wird der Kamera-Typ eingestellt. Für die EOS 300D und EOS 20D muss der Pfeil nach oben zeigen, für die EOS 350D und ich denke auch für die EOS 400D muss ein Pfeil nach oben und unten angezeigt werden. Zunächst selektiert man den Pfeil über DEC- oder B und kann dann über Plus und Minus den Kamera-Typ umschalten. Dies ist erforderlich weil die EOS 350D zwei Signale bei aktivierter Spiegelvorauslösung benötigt. Eines für die Spiegelvorauslösung und eines für die Auslösung.

Belichtungsprogramme, die Parameter enthalten, werden nach Anwahl von Menüpunkt Start nacheinander ausgeführt.

Hier ein Beispiel für ein Belichtungsprogramm mit einer Pause von 7 Sek., einer Belichtungszeit von 300 Sek., und das ganze wird 5 mal wiederholt. Die Spiegelvorauslösung habe ich im Menü (Mirror lockup) auf 5 Sek. gesetzt. Als Kamera-Typ wurde die EOS 350D eingestellt.

Ein laufendes Belichtungsprogramm lässt sich folgendermaßen unterbrechen: Wenn Start betätigt wurde, wird das laufende Belichtungsprogramm im Display angezeigt. Die Handsteuerbox ist aber wieder im Normal-Modus. Durch erneutes Aufrufen des Display Modus wird das gerade laufende Belichtungsprogramm gestoppt.

Kommen wir nun erst einmal zum Menüpunkt Save. Hier hat man die Möglichkeit 10!! verschiedene Presets abzuspeichern, die jeweils bis zu 7 Belichtungsprogramme enthalten können.

Nach Auswahl von Set lässt sich ein Name vergeben. Die Bedienung erfolgt analog der Eingabe der Presets im User Menü. Das heißt über den Blätterpfeil ganz rechts lassen sich noch vier weitere Auswahlzeilen erreichen.

Gespeichert wird das mit Namen versehene Programm in Eingabezeile 1 unter S. Unter dem letzten Menüpunkt Load lassen sich die Presets laden. Mit Get lade ich den gespeicherten Preset, und kann ihn dann über Start ausführen.

### 5.1.6 Untermenü Filters

Das Untermenü Filters dient zum steuern eines motorisierten Filterrades. Im Menü Filters befinden sich die Untermenüs Setup sowie für jeden Filter im Filterrad ein eigener Menüpunkt. Der derzeit aktive/gewählte Filter ist im Menü als Auswahl vorbelegt. Sind noch keine Filtereigennamen vergeben werden die Filter mit Filter 1, Filter 2, Filter 3 usw. benannt. Ist kein Filterrad angeschlossen ist nur der Menüpunkt Setup vorhanden.

Über den Menüpunkt Setup lassen sich alle vorhandenen Filter mit einem sprechenden Namen versehen sodass die Filtermenüpunkte nach belieben benannt und eindeutig identifiziert werden können. Wird Setup aufgerufen erscheint eine Auswahlliste mit den aktuellen Filternamen.

Mit den Scroll Tasten wird der zu editierende Eintrag ausgewählt und mit "Set" bestätigt. Die Anzeige wechselt in den Editiermodus und der Name kann wie gewohnt mit dem Texteditor editiert und über "S" dauerhaft gespeichert werden.

\_\_\_\_\_\_\_\_\_\_\_\_\_\_\_\_\_

Das Auswählen eines Filters im Filterrad geschieht durch Wahl des Filternamens im Menu.

Hier die Bestätigungsmeldung dazu

oder im Fehlerfall

5.2 Menü 2: Tracking, PEC, Settings und StepperFocus

Tracking PEC

Settings

5.2.1 Untermenü Tracking

Hier finden sich unter dem Punkt Tracking die Untermenüs Tracking Rate, Tracking Mode, User Rate und Park Mount.

Der erste Punkt Tracking Rate hat 5 verschiedene Einstellmöglichkeiten Off, Sidereal, Solar, Lunar und User Rate

Mit Select wird die Tracking Rate ausgewählt und mit Set übernommen. Ist User Rate gewählt wird die Geschwindigkeit wie unter User Rate konfiguriert eingestellt.

Der nächste Menüpunkt Tracking Mode bietet einige komplexe Funktionen. Er beinhaltet die Untermenüs Startup, King Rate und Alt/Az die sich jeweils ein oder ausschalten lassen.

Über Startup wird festgelegt ob die Nachführung beim Powerup der Steuerung eingeschaltet oder ausgeschaltet ist.

Damit läuft die Montierung mit der unter Tracking Rate eingestellten Tracking Geschwindigkeit beim Powerup der Steuerung los. Wird unter Set Startup off gewählt, bleibt die Montierung nach dem Einschalten stehen. Erst nach betätigen einer Richtungstaste oder einem LX200 Befehl vom PC startet die Montierung mit der Nachführung.

Der Menüpunkt King Rate bietet die Möglichkeit die atmosphärische Refraktion bei der Nachführung zu berücksichtigen. Weite Informationen zur atmosphärischen Refraktion finden sich hier.

Für andere Montierungstypen, z.B. Dobson, ist das RA-Tracking nicht ausreichend da um mehrere Achsen mit wechselnden Geschwindigkeiten nachgeführt werden muss. Goto, Sky Agent und die anderen Funktionen gehen in diesem Modus natürlich auch. Der Alt/Az Modus benötigt zwingend! das die Uhrzeit und die Ortskoordinaten richtig eingestellt sind. Sobald die Steuerung weiß wohin sie zeigt und wo sie steht, läuft das Tracking in beiden Achsen. Die Geschwindigkeit ist NICHT konstant und abhängig von der Blickrichtung. Folgendes sei jedoch noch angemerkt: Bei Objekten mit variierender Geschwindigkeit kann es zu geringen Abweichungen kommen, denn der Alt/Az Modus arbeitet mit Durchschnittswerten für die Geschwindigkeit. Wer es genauer haben möchte kann die neue User Rate bemühen und die Abweichung konfigurieren. Um das Alt./Az. Tracking zu starten muss der Alt/Az Modus im nächsten Menüpunkt aktiviert werden. Beim wechsel in den Alt/Az Modus oder zurück in den RA/DEC Modus muss die Steuerung neu gestartet werden, was bei Erfolg automatsch geschieht. Hier sehen wir die Aktivierung des Modus mit entsprechender Quittierungsmeldung.

Der nächste Menüpunkt User Rate dient zur Eingabe einer, wie der Name schon sagt, durch den Benutzer definierbaren Tracking Rate. Die hier eingestellte Geschwindigkeitsdifferenz wird wie unter Tracking Rate schon beschrieben aktiviert und hier nur konfiguriert!

Die Einstellung lässt sich natürlich für beide Achsen getrennt vornehmen. Ich zeige hier aber nur die RA Achse.

Der hier konfigurierte Wert beschreibt die Geschwindigkeitsabweichung, zur siderialen Geschwindigkeit, in Sekunden pro Tag. In RA also in Zeitsekunden und in DEC in Winkelsekunden. Über das Vorzeichen, hier positiv dargestellt, kann angegeben werden ob die Abweichung Positiv oder Negativ zur siderialen Geschwindigkeit angegeben ist. Ein Beispiel anhand von Kometendaten:

Sie kennen Koordinaten eines Kometen die 10 Tage auseinander liegen:

Datum RA DEC

13.02.2010 08h22m15s +7°30'10"

23.02.2010 08h43m25s +5°29'00"

Im ersten Schritt wird die Eigenbewegung in diesen 10 Tagen berechnet:

08h43m25s - 08h22m15s = +21m10s = +1270s

 $+5°29'00'' - +7°30'10'' = -2°1'10'' = -7270''$ 

Um die Eigenbewegung pro Tag zu erhalten werden die Werte durch 10 geteilt:

+1270s / 10 = +127s sowie -7270" / 10 = -727"

Diese Werte können nun unter RA- sowie DEC User Rate eingetragen werden.

Der letzte Menüpunkt Park Mount stoppt die Motoren, speichert die aktuellen PEC Daten und bereitet die Steuerung auf das Auto Alignment vor. Wird die Steuerung das nächste mal eingeschaltet führt Auto Alignment einen automatischen Sync auf die letzten Koordinaten durch und es kann sofort ein Objekt mittels Goto angefahren werden. Die übliche Synchronisierung auf ein bekanntes Objekt entfällt.

5.2.2 Untermenü PEC

Im Untermenü PEC finden sich 4 Menüpunkte HC Mode, Factor, Aggressivnes und PEC Tracker

Im Menü HC Mode kann eingestellt werden ob man über das Handsteuerboxmenü 3 ein PEC Training oder ein Touch Up startet. Bei Auswahl von Training wird eine neue PEC Tabelle erzeugt, und eine bereits in der Steuerung gespeicherte Tabelle überschrieben. Falls man die bereits vorhandene Tabelle behalten möchte, sollte sie vorher gesichert werden. Bei Auswahl von Touch UP bleibt die vorhandene Tabelle bestehen, und man kann sie optimieren oder überarbeiten, damit spart man sich ein komplett neues Training.

Im Untermenü Factor wird die maximale Korrektur-Differenz der PEC Korrekturen eingestellt. Dieser Wert ist experimentell zu ermitteln.

Aggressivnes gibt an wie schnell (steil) die PEC Korrekturen durchgeführt werden. Auch hier gilt, dass dieser Wert experimentell zu ermitteln ist

Kommen wir zum nächsten Punkt. Dem PEC Tracker. Lassen wir hier den Meister mal selbst zu Wort kommen und erklären worum es bei dieser neuen Funktion geht.

PEC-Tracker heißt das Encodergestützte PEC (EPEC) der LittleFoot Elegance Photo. Der PEC-Tracker liefert vom Ergebnis her dasselbe wie andere Encodergestützte PEC Systeme, arbeitet aber völlig anders und hat nicht die Probleme die bei zeitbasierten Systemen ganz zwangsläufig entstehen müssen.

Das große Problem bei Systemen wie dem PEC-Watcher (Telescope Drive Master TDM) ist ja, dass sie von der Zeit abhängig sind und keinerlei Feedback von der Schrittmotorsteuerung bekommen. Jede Korrektur, und ist sie noch so klein, die die Steuerung ausführt wird ganz zwangsläufig als "Fehler" interpretiert. Um diese "Fehler" zu reduzieren muss die Montierung sehr genau ausgerichtet werden. Wenn man es genau nimmt kennt der PEC-Watcher den PE noch nicht einmal, denn alles was er IMHO tut, ist ein Vergleich von verstrichener Zeit zu Encoderposition. Das System, ohne die Möglichkeit Korrekturen einfließen lassen zu können, hat sich als IMHO unbrauchbar erwiesen, weshalb man ja auf die V2 wartet. Ich bin gespannt wie die das Problem lösen wollen.

Der PEC-Tracker geht hier einen völlig anderen Weg, denn er ist Teil der Schrittmotorsteuerung kennt die Mechanik und alle Parameter die in der Steuerung vorhanden sind. Auch interpretiert er Korrekturen nicht als "Fehler" denn er weiß woher die Abweichung kommt! Der PEC-Tracker vergleicht auch keine Zeit, denn er kennt die Ist- und Sollpositionen und errechnet sie NICHT anhand einer Zeitkonstante! Der PEC-Tracker nutzt den Encoder um das Tracking mit der Steuerung zu synchronisieren! Intern arbeitet also eine Synchronisierung von Ist- und Sollposition, wofür es logischerweise die Zeitkonstante nicht braucht. Die Vorteile des PEC-Trackers gegenüber zeitbasierten Systemen: der PEC-Tracker ist mit der Schrittmotorsteuerung eine Einheit. Korrekturen, egal ob über ST-4, LX200 oder die HB, stören das System NICHT! Keinerlei Probleme mit überlagernden oder sich widersprechenden Korrekturbefehlen! Alle Schnittstellen bleiben frei und können anderweitig genutzt werden. Keine zusätzliche Stromversorgung nötig. Kein weiteres elektronisches Gerät das verkabelt werden muss. Und nicht zuletzt der PEC-Tracker kostet keine 1000 Euro extra.

Soweit die Erklärung vom Erfinder der Funktion.

Es gibt beim PEC Tracker nur die Möglichkeit die Funktion ein oder auszuschalten. Der Rest läuft automatisch ab.

### 5.2.3 Untermenü Settings

PEC

**Settings** 

Stepperfocus

In diesem Menü können Speed, Backlash RA und Backlash DEC sowie Ramp geändert und über Save Preset gespeichert werden. Zusätzlich finden wir die Punkte RTC Settings und Encoder.

Speed

Backlash RA

Backlash DEC ´

Kommen wir zum ersten Menüpunkt Speed. Im Menü Speed finden wir die Einstellungen zu 2x, 8x, 16x, Goto Speed, Backlash Speed und Guide Speed. Alle Werte lassen sich auch hier Achsenunabhängig einstellen.

In den Untermenüs 2x Speed, 8x Speed, 16x Speed sowie Goto Speed lassen sich jeweils die Werte 4x bis zu 640x einstellen. Zusätzlich gibt es noch einen Punkt, Gsp., zur Auswahl der Guiding Geschwindigkeit wie unter Guide Speed angegeben. Die maximal einstellbare Geschwindigkeit ist von den abgespeicherten Montierungsdaten abhängig. Ausserdem ist die maximal erreichbare Geschwindigkeit von der eingesetzten Motor– Getriebe Kombination abhängig. Deshalb stellt dieser Wert keine garantierte Höchstgeschwindigkeit dar.

Set 2x Speed

RA to: ~Gsp.

 $2$ =Ex  $\sim$  =Sel  $3$ =Set

Im Menü Backlash Speed lässt sich eine von der eingestellten Tracking Rate abweichende Geschwindigkeit des Getriebespielausgleichs einstellen. Ist dann sinnvoll wenn ein großes Getriebespiel vorhanden ist. Einstellbare Werte sind Gsp. sowie 4x bis zu 40x.

Set Backl. Speed

RA to:  $\sim$ 40x

 $2$ =Ex  $\sim$  =Sel  $3$ =Set

Im Guide Speed Untermenü wird die Korrekturgeschwindigkeit beim Autoguiding eingestellt. Mögliche Werte sind 0.3x, 0.7x und 1x mal Sterngeschwindigkeit.

Set Guide Speed

RA to:  $\sim$  0,3x

 $2 = Ex$   $\sim$  =Sel  $3 = Set$ 

Die Menüpunkte Backlash RA und Backlash DEC haben wieder zwei Untermenüpunkte und zwar Value und Mode. Ich führe hier nur das Backlash RA Menü auf, da es für Backlash DEC ja genauso funktioniert.

Speed

Backlash RA

### Backlash DEC ´

Im Value Menü wird der Backlash Wert gesetzt. Mit Backlash bezeichnet man das Getriebespiel das sich bei Umkehr der Tracking-Richtung bemerkbar macht. Über den Wert lässt sich ein Getriebespiel Ausgleich einstellen. Dieser muss experimentell ermittelt werden.

Im Mode Menü kann man die Richtung des Getriebespiel Ausgleichs einstellen. Hier gibt es die Einstellmöglichkeiten Positv , Negativ oder none.

Im Ramp Menü lässt sich eine Rampe zum Anfahren und Verzögern der Motoren definieren. Damit wird bei bestimmten Motor- Getriebe Kombinationen ein ruhigerer Lauf erzielt oder eine bestimmte Geschwindigkeit erst möglich. Der einzustellende Wert muss auch hier experimentell ermittelt werden. Wobei man bei Problemen mit dem Anfahren der Motoren bei höheren Geschwindigkeiten mal 50 einstellt, und sich dann herantasten kann.

Im Save Preset Menü lassen sich die Einstellungen die im Settings Menü getätigt wurden abspeichern.

Als nächsten Punkt im Menü Settings findet man die Einstellungen zur Realtime Clock (RTC).

Hierunter befinden sich die Punkte Time, Date, Location und DCF77 Sync.

Die Zeit und das Datum werden immer als lokale Zeit für den gewählten Standort eingegeben und intern nach UTC umgerechnet. Die Echtzeituhr läuft wie gesagt mit UTC Daten, also erst den Standort konfigurieren und dann die Zeit einstellen. Wählt man einen anderen Standort mit anderen Einstellungen wird die Zeit und das Datum automatisch angepasst, es muss also nicht erneut die Uhr gestellt werden wenn man in eine andere Zeitzone fährt, oder von Sommer- auf Winterzeit umstellt. Der Wechsel auf einen anderen Standort reicht aus damit die Zeit und das Datum für diesen Standort wieder stimmt. Aus diesem Grunde fange ich hier mit dem vorletzten Menüpunkt an.

Der vorletzte Menüpunkt im Menü RTC Settings ist der Punkt Location. Hier ist es möglich bis zu drei Standorte abzuspeichern. Das Menü Location hat folgende Untermenüpunkte: Default, Longitude, Latitude, Timezone und Daylight .

Im Menü Default können die Standorte eingeben und ausgesucht werden. Die Koordinateneingaben in den nachfolgenden Menüs beziehen sich immer auf den unter Default angezeigten Standort.

Mit Sel wird zwischen den Standorten umgeschaltet.

Mit Set wird in das Eingabe und Speichermenü gewechselt.

Wie man sieht gibt es auch in diesem Menü die Möglichkeit durch Anwählen des rechten Blätterpfeils zur Buchstabeneingabe zu wechseln. Hier können wieder vier weitere Eingabezeilen erreicht werden. Es können bis zu 9 Zeichen eingegeben werden. Gespeichert werden die Standortnamen im ersten Menü unter S.

Weiter geht's im Menü Longitude. Bitte auf das korrekte Vorzeichen achten. Wobei gilt das bei Koordinaten östlich von Nullmeridian (Greenwich) ein Plus zu setzen ist und bei Koordinaten westlich davon ein Minus.

Und im Menü Latitude. Auch hier ist ein Vorzeichen zu setzen, das bei Koordinaten nördlicher Breite positiv ist, und analog bei südlicher Breite negativ. Noch mal zur Erinnerung: Diese Eingaben gelten für den unter Default ausgewählten Standort.

Die Vorgehensweise ist dann folgendermaßen. Erst wird unter Default ein neuer Standort ausgewählt, und danach dessen Koordinaten eingegeben.

Benutzer, die die GPS Erweiterung besitzen, können sich die Eingabe von Datum, Uhrzeit und Koordinaten ersparen, da diese auch komfortabel im Menüpunkt GPS Data übergeben werden können. In diesem Fall muss man nur noch die Standorte anlegen und jeweils eine Zeitzone zuordnen. Wobei wir beim nächsten Menüpunkt sind, Timezone

Hier lässt sich eine Zeitzone für den "gewählten Standort" eingeben. Hierbei gilt, Standorte östlich von

Greenwich bekommen ein positives Vorzeichen, westlich davon ein negatives.

Der nächste Menüpunkt ist Daylight. Hier finden wir die Möglichkeit zur Sommerzeiteinstellung. Also On = Sommerzeit und Off = Winterzeit.

Als nächstes wenden wir uns dem Punkt Time zu. Hier das zugehörige Eingabemenü. Zu beachten ist, dass die Uhr nicht aktualisiert wird solange man im Menü ist. Bei einem erneuten Einsprung wird jedoch wieder die aktuelle Zeit angezeigt.

Danach folgt das Menü Date zur Eingabe des aktuellen Datums.

Der letzte Menüpunkt ist DCF 77 Sync. Der Zeitsignalsender DCF77 ist ein Langwellensender in Mainflingen, der die meisten funkgesteuerten Uhren im westlichen Europa mit der genauen Uhrzeit versorgt. Die Bezeichnung DCF77 ist das dem Sender zur internationalen Identifikation zugewiesene Rufzeichen. Link zu Wikipedia

Der Empfänger wird an ein Tiny Interface (Siehe Linkliste) angeschlossen und kann dann die LittleFoot Elegance Photo mit dem Zeitsignal versorgen.

Ist die Hardware vorhanden wird der Aufruf mit der unterstehenden Quittungsmeldung bestätigt und gleichzeitig Uhrzeit, Datum, Zeitzone sowie Sommer- Winterzeiteinstellung übernommen.

Im Falle das kein Tiny DCF77 Modul gefunden wurde erscheint eine Fehlermeldung.

Der letzte Menüpunkt im Menü Settings ist das Encoder-Setup.

Ich möchte an dieser Stelle noch mal darauf hinweisen das die Encoderanschluss-Buchse an der Elegance Photo Pinkompatibel zum "Sky-Commander", "NGC Max" und "NGC MiniMax" ist. Außerdem darf eine vorhandene Quadratur nicht konfiguriert werden. Es muss die reale Auflösung angegeben werden.

Die Auflösung der optischen Encoder wird pro Achse konfiguriert.

Hier also die reale Auflösung von 4096 Strichen pro Umdrehung. Über ,+' oder ,-' kann die Drehrichtung analog zur Axis Dir, unter Mount Setup, Einstellung definiert werden. Die Einstellung für die DEC Achse erfolgt wieder analog. Dies ist die Bestätigungsmeldung dazu.

Damit die Änderungen wirksam werden ist ein Reset, Menü 3 Controller, der Steuerung erforderlich.

5.2.4 Untermenü Stepperfocus

Im Untermenü Focus Mode lässt sich die Geschwindigkeit sowie die Art der Focus Verstellung auswählen

Hier wurde die langsame Geschwindigkeit vorgewählt. Gefahren wird der Focus-Motor dann über das Handsteuerboxmenü 1.

Der nächste Menüpunkt im Focus Mode Menü ist der Punkt Modes.

Hier stellt man ein, ob man den Handcontroller oder LX200 Kommandos zur Steuerung des Stepperfocus nutzen möchte.

Die Funktionen lassen sich jeweils ein oder ausschalten.

Der nächste Punkt ist die Geschwindigkeitseinstellung Speed. Hier lässt sich die Geschwindigkeit für die Focus Mode Auswahl im Menü Focus Mode wählen.

Es lassen sich Werte von 0 bis 63 eintragen. Da verschiedenste Motor/Getriebe Kombinationen zu Einsatz kommen können, muss jeder seine optimale Einstellung selber ermitteln.

Hier die Einstellung für Slow. Hier kann man Werte von 0 bis 63 eintragen. Nachdem der Wert gespeichert wurde, erscheint diese Quittung

Der nächste Menüpunkt Backlash ermöglicht die Kompensation des Getriebespiels im Stepperfocus.

Er enthält zwei Untermenüs. Value und Mode

Im Value Menü wird der Backlash Wert gesetzt. Mit Backlash bezeichnet man das Getriebespiel das sich bei Umkehr der Drehrichtung im Getriebe des Focusers bemerkbar macht. Über den Wert lässt sich ein Getriebespiel Ausgleich einstellen. Dieser muss experimentell ermittelt werden.

Im Mode Menü kann man die Richtung des Getriebespiel Ausgleichs einstellen. Hier gibt es die Einstellmöglichkeiten Positv , Negativ oder None.

Kommen wir zum Menüpunkt Microsteps

Hiermit wird die Anzahl der Mikroschritte pro Robofocus-Schritt angegeben. Also wenn der Robofocus dem Motor sagt "mache einen Schritt", wird hier angegeben wie viele Mikroschritte der Motor dann ausführt. Ein höherer Wert hat natürlich auch Auswirkungen auf die Verfahrgeschwindigkeit doch dies ist nur die halbe Wahrheit. Im Robofocus Protokoll ist auch die Zeit definiert in der ein Schritt zu erfolgen hat. In dieser Zeit müssen dann auch die Mikroschritte erledigt werden. Generell ist zu sagen das eine geringere Anzahl von Mikroschritten eine größere Laufruhe des Focusmotors zur Folge hat. Eine höhere Anzahl von Mikroschritten bringt zwar eine höhere Geschwindigkeit aber auch Laufunruhe. Hier sollte jeder die für sein Setup optimale Anzahl einstellen.

Einstellen lassen sich bis zu 64 Mikroschritte pro Robofocus-Schritt.

Dies ist die Quittierung dazu.

Der nächste Punkt Motor Power ermöglicht die Stromeinstellung des Focuser Motors in vorgegebenen Stufen. Bitte mit Umsicht konfigurieren die Stufen sind groß.

Dies ist die Quittierung nach dem setzen des Motorstromes.

Der nächste Menüpunkt Set Limit beeinflusst den Verstellweg des Focusers. Der Motor muss ja kurz vor den Endpunkten des Okularauszugs anhalten. Dazu wird der Motor an eine Position herangefahren, und dann wird diese Position unter Neg oder Pos gespeichert. Rev. kehrt die Einstellungen unter Neg und Pos um und vertauscht die Motordrehrichtung.

5.3 Menü 3 Extras, Display und Controller

5.3.1 Untermenü Extras

Das Menü Extras enthält folgende Untermenüs Fan Control, DewHeating, PC Mode, GPS Data, Ethernet und Ext. Port

Das Untermenü **Fan Control** dient zur Steuerung eines Teleskop-Lüfters. Über diesen Menüpunkt kann der Lüfter ein oder ausgeschaltet werden.

Das Untermenü **DewHeating** ist für die externe Fangspiegel- oder Kameraheizung vorgesehen. Für diese Funktion ist eine externe Hardware, siehe Linkliste, erforderlich! Wird das Menü aufgerufen zeigt es den aktuellen Betriebszustand an und dieser kann über die Menüpunkte On, Off oder Auto geändert werden.

Befindet sich hinter On oder Off ein Sternchen zeigt dies das die Automatik aktiv ist und der aktuelle Zustand automatisch eingestellt wurde. Die Automatik verwendet den errechneten Taupunkt um die Heizung automatisch ein- oder auszuschalten.

Hier die Quittierung nach Auswahl einer Option.

Über den Menüpunkt Reset kann die externe Hardware neu gestartet werden.

Wird die externe Hardware nicht gefunden wird eine Fehlermeldung angezeigt.

Der Menüpunkt **PC Mode** dient dazu Daten z.B. Tourdaten vom PC in das Display zu übertragen. Details dazu

finden sich in der Anleitung zum "Goto Tour Editor". An der Steuerung muss lediglich der Modus, nachdem der "Goto Tour Editor" gestartet wurde, aktiviert werden.

Nach erfolgter Datenübertragung und Beendigung des "Goto Tour Editors" wird ein Reinit des Displays durchgeführt.

Der nächste Punkt ist **GPS Data**.

Ist keine GPS Mouse angeschlossen erscheint nach Aufruf folgende Meldung

Nach Anschluss einer GPS Mouse (siehe Linkliste am Ende des Handbuches) wird das GPS Zeitsignal empfangen. Hierbei ist zu beachten, dass es sich um einen älteren Empfängertyp handelt, der unbedingt freie Sicht zu mehreren Himmelsrichtungen benötigt.

Nach Aufruf des Menüpunktes bekommt man dann folgende Anzeige.

Nach kurzer Zeit wechselt die Anzeige auf z.B. folgende

Hier kann man sehen dass nun 9 Satelliten gefunden wurden. Und das Datum ist nun aktuell. Über Set wird das Datum in die RTC übernommen. Über Sel kann man zwischen folgenden Bildschirmen wechseln.

Hier ist zu beachten dass das GPS Zeitsignal in UTC gesendet wird.

Mit Set wird jeweils der angezeigte Wert mit folgender Meldung für den im RTC Menü gewählten Standort übernommen.

Kommen wir zum nächsten Menüpunkt im Menü Extras, dem Punkt Ethernet:

Hier lassen sich umfangreiche Einstellungen für die eingebaute Ethernet Schnittstelle tätigen. Es lassen sich IP Adresse, Router und Netmask einstellen. Oder man nutzt die komfortablere Möglichkeit und lässt alles automatisch über einen DHCP Host konfigurieren. Auch der Port lässt sich einstellen. Und die Sicherheit kommt ebenfalls nicht zu kurz. Es lassen sich User und Passworte anlegen, und beim Zugang wir geprüft ob diese übereinstimmen. Ein ganz wichtiges Feature ist auch die Freigabe von Firmware Updates für die Ethernet-Schnittstelle unter Updates. Erst wenn hier ein Update freigegeben wird, ist es möglich eine neue Firmware für die Netzwerkschnittstelle einzuspielen. Zu guter Letzt findet man auch eine Anzeige der aktuellen Firmware Version und eine Reset Funktion zur Übernahme der Einstellungen in den Ethernetcontroller.

Hier die einzelnen Menüpunkte im Überblick:

Nun zu den Funktionen im Detail:

Ich beginne mit der Eingabe der IP Adresse. Die Adresse sollte bei der manuellen Eingabe natürlich in dem Netzwerk Adress-Range des vorhandenen Netzwerkes passen. Sonst lässt sich natürlich keine Verbindung aufbauen. Hier nun der entsprechende Eingabe-Bildschirm.

Als nächstes wird die Adresse des Routers angegeben, bei mir hat dieser die folgende Adresse. Diese kann allerdings von Gerät und Hersteller abhängig variieren. Falls man sich nicht sicher ist, lieber in die Router Beschreibung schauen.

Als nächsten Punkt finden wir die Eingabe der Netmask. Jede IP-Adresse wird durch eine Netzmaske in einen Netzwerk- und einen Geräteteil (Hostteil) getrennt. Die Netzwerkmaske gibt an, an welchem Bit die IP-Adresse geteilt werden muss. Die von der Netzmaske maskierten Bits (Netzwerkteil) sind bei allen Hosts (Rechnern) eines Netzwerks identisch. Die Information, ob ein Gerät im gleichen Netzwerk liegt (d.h. gleicher Netzwerkteil in der IP-Adresse), wird von einem Host benötigt, um Routing-Entscheidungen treffen zu können.

Wem dies alles zuviel der Eingaben ist, und dessen Router einen eingebauten DHCP Host hat, der kann die komfortablere Möglichkeit nutzen, und die Einstellungen über den Menüpunkt DHCP automatisch konfigurieren zu lassen. Dazu muss im Menü DHCP die Funktion auf enabled gestellt werden.

## Nach Betätigung von Set erscheint diese Bestätigung

Kommen wir zum nächsten Menüpunkt. Dem Menüpunkt Port. Hier eine kurze Erklärung aus Wikipedia:

Ein Port ist ein Teil einer Adresse, der Datensegmente einem Netzwerkprotokoll zuordnet. Dieses Konzept ist beispielsweise in TCP, UDP und SCTP vorgesehen, um Protokolle auf den höheren Schichten des OSI-Modells zu adressieren. In diesen drei Protokollen ist die Portnummer 16 Bit groß, d. h. sie kann Werte von 0 bis 65535 annehmen. Bestimmte Applikationen verwenden Portnummern, die ihnen von der IANA fest zugeordnet und allgemein bekannt sind. Sie liegen üblicherweise von 0 bis 1023, und werden als Well Known Ports bezeichnet. Von Port 1024 bis 49151 befinden sich die Registered Ports. Anwendungshersteller können bei Bedarf Ports für eigene Protokolle registrieren lassen, ähnlich wie Domainnamen. Die Registrierung hat den Vorteil, dass eine Anwendung anhand der Portnummer identifiziert werden kann, allerdings nur wenn die Anwendung auch den bei der IANA eingetragenen Port verwendet. Die restlichen Ports von Portnummer 49152 bis 65535 sind so genannte Dynamic und/oder Private Ports. Diese lassen sich variabel einsetzen, da sie nicht registriert und damit keiner Anwendung zugehörig sind.

Tauschen Computer untereinander Daten aus, so werden unterschiedliche Datenströme durch Ports voneinander getrennt. Eine Portsperre ist das Sperren oder Drosseln eines bestimmten Portes bzw. des darauf zugreifenden Dienstes. Das Sperren von Ports wird von einigen Internet Service Providern eingesetzt, um ungeliebte Dienste zu blockieren. Bei Providern können Dienste beispielsweise ungeliebt sein, weil sie sehr viel Datenverkehr verursachen, wie beispielsweise beim File Sharing.

Ports können auch mit einer Firewall gesperrt werden. Bei einer lokalen Firewall wird normalerweise anders herum vorgegangen: Nur die tatsächlich benötigten Ports werden freigegeben und alle anderen Ports bleiben gesperrt. Somit werden die Angriffspunkte auf das geschützte Netz bzw. den PC reduziert.

Seite "Port (Protokoll)". In: Wikipedia, Die freie Enzyklopädie. Bearbeitungsstand: 2. April 2009, 20:11 UTC. (Abgerufen: 31. Mai 2009, 09:28 UTC)

Soweit die Theorie. Bei der Elegance Photo lassen sich Ports von 00001 bis 32000 konfigurieren. Es ist zu bedenken dass die nutzende, aufrufende Anwendung den Port kennen muss um mit der Steuerung zu kommunizieren. Default ist der Port auf den Standartport für Telnet gesetzt. Darunter sieht man die Quittung der erfolgreichen Speicherung des Ports.

Der nächste Punkt ist Security. Hiermit kann festgelegt werden ob, und in welchen Umfang, eine Sicherung des Zugriffs auf die Steuerung erfolgt. Mögliche Einstellungen sind Off, User, User + Passwort (im Menü als User + PWD) dargestellt. Und die Quittung dazu.

Beim folgenden Menüpunkt User lässt sich ein 11 stelliger Name oder Begriff anlegen der dann bei Aktivierung in Security beim Zugang abgefragt wird. Hier sind wieder über den rechten Blätterpfeil mehrere Bildschirme mit Buchstaben, Zahlen usw. zugänglich. Darunter die Quittung dazu.

Das gleiche gilt für das Menü Password

Es folgt die Anzeige der installierten Firmware Version für die Ethernet Schnittstelle

Im nächsten Punkt Update schaltet man die Schnittstelle für ein Update der Firmware frei. Das heißt, nach einem Neustart der Steuerung lässt sich über die serielle Schnittstelle eine neue Firmware flashen. Dies ist ohne diese Freigabe nicht möglich. Dies ist die Quittung nach Aufruf des Menüpunktes.

Der letzte Punkt ist der Punkt Reset. Damit wird ein Neustart des Ethernet-Controllers ausgeführt. Dies ist nötig, denn geänderte Einstellungen werden erst mit einem Neustart in den Controller übernommen.

Der letzte Menüpunkt im Extras Menü ist der Punkt Ext. Port. Hiermit ist der LF-Extensions Anschluss auf der Rückseite der LFE Photo Steuereinheit gemeint

Unter dem Menüpunkt finden wir drei weitere Punkte .

### CAN Bus wie jetzt

Focus Endlagenschalter für einen Focuser mit DC Motoren. Da bei reinen DC Motoren ja kein Limit gesetzt werden kann sollte mit Endschaltern gearbeitet werden. Die Endlagenschalter müssen nicht gesondert konfiguriert werden da die Steuerung selbstständig erkennen kann welche Funktion die Schalter haben.

Tracking Endlagenschalter für das Tracking. Es gibt Montierungen die in RA nicht durchschwenken können z.B. Losmandy G11. Hier macht es ggfs. Sinn über Endlagenschalter das Tracking zu stoppen. Auch bei Äquatorialplattformen oder Montierungen mit eingeschränktem Trackingbereich machen Endlagenschalter durchaus Sinn.

# 5.3.2 Untermenü Display

Im Display Menü finden wir 9 Menüpunkte. Backlight , Contrast , Upd. Interval Key Repeat, Reading LED , Heating, HC Menu Info, Version und Reset

Im Backlight Menü setzt man die Intensität der Hintergrundbeleuchtung sowie der Menü LED.

Im Contrast Menü wird der Kontrast eingestellt. Da hat sicher jeder seine eigenen Vorlieben.

Im Upd. Interval Menü kann man Einfluss auf die Reaktionszeit des Displays und Controllers nehmen. Mit Update Intervall ist die Zeit gemeint wie schnell ein Update der Anzeige stattfindet. Beim Anzeigen der Koordinaten ist diese Zeit in Sekunden angegeben. Auch die Zeit bis zum Abschalten der Hintergrundbeleuchtung wird über diesen Wert beeinflusst. Wir hier eine 1 eingestellt wir das Display einmal pro Sekunde upgedatet

Im Menü Key Repeat lässt sich die Tastenwiederholung ein oder ausschalten, und unter den Menüpunkten Speed 1 bis Speed 5 die Geschwindigkeit und Beschleunigung der Tastenwiederholung einstellen.

Die Funktion ist folgendermaßen. Der erste Zahlenwert bestimmt die Geschwindigkeit der Tastenwiederholung in dieser Stufe. Der zweite Wert bestimmt die Geschwindigkeit mit der in die nächst höhere Stufe gewechselt wird. Also in Speed 2 usw.

Hier sollte jeder mal ein wenig experimentieren. Doch ist auch Vorsicht geboten. Es lassen sich auch Geschwindigkeiten einstellen die eine sichere Bedienung nicht mehr gewährleisten.

Im nächsten Menüpunkt, Invers Mode, kann die Displaydarstellung invertiert werden, also rote Schrift auf schwarzem Hintergrund. Über On wird dieser Modus aktiviert.

Einige Beispiele der inversen Darstellung:

Der nächste Menüpunkt ist Reading LED. Hiermit lässt sich die Helligkeit der Lese LED in der Handbox einstellen.

Der nächste Punkt ist Heating. Hiermit wird die Intensität der Display Heizung eingestellt.

Der Menüpunkt hat zwei Unter-Menüs: Show und Set. Im Menüpunkt Set wird die Intensität der Heizleistung eingestellt. Hier sind Werte bis 255 einstellbar. Der Wert 255 hat eine Besonderheit, denn er aktiviert eine Heizautomatik. 1-254 sind Werte, die die Heizung sofort! einschalten. Der Wert 255 regelt die Heizung automatisch. Der tatsächliche Heizwert, der natürlich Temperaturabhängig ist, wird unter Show angezeigt. Dass die Automatik aktiv ist sieht man unter Show an dem auf/ab Pfeil. Im Menü Show wird der unter Set eingestellte Wert angezeigt. Nach kurzer Zeit wechselt die Anzeige wieder ins übergeordnete Menü.

Hier noch die Anzeige im Menü Show bei aktiver Heizautomatik

Der Menüpunkt HC Menu Info ermöglicht die Hilfebildschirme zu den Handsteuerboxmenüs permanent einzublenden.

Ist die Option eingeschalten wird bei Aktivierung des Handboxmenüs die aktuell laufende Aktion abgebrochen und der Hilfebildschirm zum gewählten Handboxmenü eingeblendet. Ist die Option deaktiviert wird der Hilfebildschirm nur dann eingeblendet wenn dadurch keine laufende Aktion abgebrochen werden muss. Dies ist in der Regel nur beim Startbildschirm der Fall.

Der nächste Menüpunkt ist das Version Menü. Hier wird die aktuelle Firmware Version des Displays angezeigt.

Das letzte Menü Reset führt einen Reset aller gespeicherten Daten und Einstellungen durch. Wenn Ihr diese Meldung seht, ist erst einmal einiges an Einstellungen zu tätigen

### 5.3.3 Untermenü Controller

Dieser Menüpunkt enthält 6 Untermenüs. Es finden sich die folgenden Punkte: Visitor Mode, Mount Setup, Password, Security, Licence und Reset

Der Visitor Mode ist eine Betriebsart in der nur die Richtungstasten funktionieren. Displaymenüs lassen sich in diesem Modus nicht anwählen und die schnellste Geschwindigkeitsstufe ist ebenfalls gesperrt. Somit kann man z.B. in Sternwarten auch Laien an die Steuerung lassen, ohne Angst haben zu müssen, das unbeabsichtigt etwas verstellt wird. Zur Deaktivierung des Visitor Modes wird ein Kennwort benötigt das unter Password vergeben wird. Wie man sieht lässt sich dort eine fünfstellige Zahlenkombination speichern. Es ist an dieser Stelle jedoch nur temporär, durch aus- und wieder einschalten der Steuerung wird auch der Visitor Mode wieder deaktiviert.

Unter Security ist das jedoch anders. Hier wirkt das Kennwort permanent. Das heißt, ist Security aktiv muss beim Einschalten der Steuerung das Kennwort eingegeben werden, vorher tut die Steuerung nichts. Das ist eher auf Teleskop-Treffen interessant, wo diese Funktion wie eine Diebstahl-Sicherung funktioniert.

Wenn man das Kennwort vergessen hat, gibt es für jede Steuerung ein Masterkennwort. Ist beides nicht vorhanden muss die Steuerung eingesandt werden. Die Security lässt sich ohne Kennwort nicht deaktivieren, und das Kennwort kann auch mit Tricks nicht ausgelesen werden.

Licence zeigt an, welche Optionen erworben wurden, und auf welchen Benutzer die Firmware lizensiert ist. Bei der Elegance Photo ist die Firmware auf den Benutzer lizensiert, so wie es auch bei PC-Programmen der Fall ist.

Die mit einem Stern versehenen Optionen sind in der Firmware lizensiert. Bei der Option Ethernet wird durch die Zahl in Klammern angezeigt für wie viele gleichzeitige Verbindungen die Firmware lizensiert wurde. Optionen ohne Stern sind nicht lizensiert. Beim Aufruf einer Funktion mit Stern erscheint folgende Meldung.

Beim Aufruf einer Funktion ohne Stern logischer weise die folgende Meldung

Unter Licence findet sich noch das Untermenü User. Bei Aufruf dieses Menüpunktes wird der Name des Benutzers angezeigt, auf den die Firmware lizensiert ist.

Licenced to:

Thomas

#### Mustermann

Das nächste Untermenü ist Mount Setup. Wie der Name vermuten lässt, werden hier die Parameter für die jeweilige Montierung eingetragen. Darüber hinaus kann man die Setups speichern oder laden, oder mit Presets arbeiten. Das Menü enthält die Menüpunkte Motor Power, Step Angle, Gear Ratio, Worm Wheel, Axis Dir, Load Setup, Save Setup und Presets. Fangen wir beim Motor Power an. Hier findet sich die Einstellung des **Motorstroms** 

Unter dem Punkt Motor Power finden sich drei weitere Menüpunkte

Der Motorstrom wird folgendermaßen eingestellt. Ich habe hier den RA Motor ausgewählt. Durch Betätigung von DEC+ oder DEC-wird der Motorstrom jeweils um einen Schritt erhöht oder verringert. Mit Slow ist hier der Normalmodus gemeint. Nachdem der korrekte Wert eingestellt ist, wird mit RA+ gespeichert.

Danach wechselt die Anzeige auf den Boosted Mode, der mit dem Menüpunkt Booster nicht verwechselt werden sollte. Auch hier wird auf die gleiche Art der benötigte Strom eingestellt.

Sollte es nicht geklappt haben, wird folgender Bildschirm angezeigt

Die Einstellung für die DEC Achse erfolgt analog, so das ich auf die Beschreibung verzichte.

Der nächste Punkt Booster dient der Aktivierung / Deaktivierung des internen 40V Spannungswandlers bei der LFE Photo V40 Version.

Es können hier drei verschiedene Modis ausgewählt werden. Enabled, Disabled und Auto Mode.

Enabled steht hier für dauerhaft aktiviert, disabled im Gegensatz dazu für dauerhaft deaktiviert und Auto Mode für ein automatisches zuschalten bei Goto Betrieb. Sollte sich kein Spannungswandler in Ihrer Steuerung befinden sehen Sie beim speichern folgende Fehlermeldung.

Für die folgenden Menüpunkte im Menü Mount Setup ist der folgende Hinweis angebracht. Die folgenden Punkte sind ein Editor zur Erstellung von Montierungs-Setups. Das heißt die hier angezeigten Werte können vom tatsächlichen Setup für Eure Montierung abweichen. Das generelle Vorgehen ist: Die Montierungsparameter für die aktuelle Montierung werden von Hand eingetragen, als Preset aus dem EEProm oder von einer SD Card geladen, und dann mit Save Setup in die Steuerung übertragen. Danach ist ein Reset der Steuerung erforderlich. Dies geschieht unter dem Punkt Reset im Menü Controller. Um zu sehen mit welchen Einstellungen die Steuerung aktuell läuft, kann mit Load Setup der aktuell in der Steuerung gespeicherte Parametersatz ausgelesen und in den einzelnen Menüpunkten überprüft werden.

Der erste Punkt ist die Einstellung für den Schrittwinkel der Motoren. Der kann natürlich auch für jede Achse getrennt eingestellt werden.

Wie man erkennen kann, handelt es sich um einen Motor mit 7,5° Schrittwinkel.

Die Eingabe von Gear Ratio und Worm Wheel erfolgen analog, jeweils wieder für beide Achsen. Ich verzichte hier auf die ausführliche Darstellung, zeige aber die beiden Menüs jeweils für die RA Achse.

Der nächste Menüpunkt ist Axis Direction = Axis Dir. Hierunter verbirgt sich die Einstellung für Nord- oder Südhalbkugel. Oder auch die Einstellung für Getriebe, die die Drehrichtung der Motoren umkehren. Auch diese Einstellung erfolgt für beide Achsen getrennt.

Einstellbar sind die Werte Normal oder Reverse. Welche Einstellung hier vorzunehmen ist hängt von den verwendeten Motoren ab und muss experimentell ermittelt werden.

Wenden wir uns nun den nächsten Menüpunkten zu. Unter Save Setup lassen sich die aktuellen Einstellungen pro Achse abspeichern, und mit Load Setup wieder laden. Load Setup lädt die Einstellungen aus der Steuerung, also die aktuell verwendeten Einstellungen. Save Setup speichert die Einstellungen in der Steuerung, zur Aktivierung musst ein Reset aus dem Menü Controller durchgeführt werden!

Der nächste Menüpunkt Presets enthält drei Untermenüpunkte Load, Save und Load SD. Die Funktionen Load und Save speichern und laden ins / aus dem EEPROM. Load SD lädt Presets von der SD Card

Ich beginne mit der Save Funktion.

Wie man sieht gibt es in diesem Menü auch die Möglichkeit durch Anwählen des rechten Blätterpfeils zur Buchstabeneingabe zu wechseln. Hier können vier weitere Eingabezeilen erreicht werden. Es können bis zu 11 Zeichen eingegeben werden. Gespeichert werden die Namen im ersten Menü unter S.

Diese Meldung bekommt man nach Abspeichern eines Presets. Insgesamt lassen sich 5 Presets abspeichern. Kommen wir nun zum Laden von Presets. Dies geschieht über Load.

Über Sel wird der gewünschte Preset ausgewählt und mit Get geladen.

Auch hier wird der Preset in den Editor geladen, kann geprüft werden und mit Save Setup wird er in die Steuerung übertragen, und mit einem Reset aktiviert.

Kommen wir zum letzten Untermenü Load SD. Hier lassen sich beliebig viele Setups von der SD Karte laden. Es gab ja schon einen Aufruf eure Setups im Forum zu veröffentlichen. Darüber hinaus existiert mittlerweile auch eine kleine Anwendung die eine SDWriter kompatible Datei mit dem Index 100 erzeugt, die mit auf die SD Karte geschrieben wird. Den entsprechenden Link dazu findet Ihr auf der Linkseite.

Hier sieht man den Namen meines Setups auf der SD Karte. Über Sel kann das passende Setup ausgewählt werden, und über Get wird es geladen.

Das ist die Quittierungs-Meldung dazu. Das Verfahren diese Presets in die Steuerung zu laden ist analog der beiden vorhergehenden Verfahren. Also Preset laden, überprüfen mit Save Setup in die Steuerung übertragen und Reset ausführen

Mit Exit verlässt man den Display Modus.

5.4 Der SD Writer zum beschreiben von SD Karten

### $\mathscr{P}$ Fix Me!

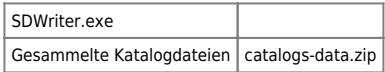

## **PFix Me!**

Um die Funktion Catalogs im Menü Goto nutzen zu können benötigt man eine SD Karte auf der sich die Kataloge befinden. Ich gebe hier eine kurze Anleitung wie die Kataloge auf die SD Karte kommen. Als erstes benötigt man das Programm SDWriter. Dieses befindet sich auf der Elegance Photo DVD oder unter diesem Link: Anwendung zum Schreiben der SD Karte

Auf der Seite ein wenig nach unten scrollen und das Programm herunterladen.

Zuerst legt man ein Verzeichnis an, und entzippt das Programm dorthin. Danach legt man in dem Verzeichnis noch ein weiteres Verzeichnis an, mit dem Namen Data. Das sollte dann so aussehen.

In das Verzeichnis Data kopiert bitte die vorbereiteten Kataloge. Sollte dann z.B. so aussehen. Zu beachten ist, dass der SDWriter Probleme hat, wenn er Dateien mit zweistelligem und dreistelligem Index ( z.B. 01.xx und 100.xx ) gemischt vorfindet. Deshalb müssen die Indexe dreistellig sein (z.B. 001.xx und 100.xx )

Danach sollte erst einmal eine SD Karte vorbereitet werden. Zur sicheren Identifikation braucht der SDWriter einen eindeutigen Namen des Speichermediums. Er schreibt nämlich ein eigenes Format auf die SD Karte. Leicht vorstellbar, dass dies bei einer Festplatte für die Daten der Supergau wäre. Das Verfahren funktioniert aber gut, und ich habe schon viele Karten beschrieben und meine Festplatte wurde nicht gelöscht.

Trotzdem setzt jeder die Software natürlich auf eigenes Risiko ein!

Zur Vorbereitung der SD Karte muss diese mit dem FAT !!! Filesystem formatiert werden.

Zugleich bekommt sie den eindeutigen Namen MCU\_LF\_SD. Hier habe ich eine 1 GB Karte benutzt.

Danach wird der SDWriter gestartet, und die Karte eingelegt falls sie nicht noch vom formatieren im Laufwerk lag.

Hier sieht man des Startbildschirm des neuen SDWriters. Eine der neu hinzugekommenen Funktionen "Create Sky Agent Database only" wird zur Erzeugung ebendieser Datenbank benötigt. Der zweite neu Punkt " Write SD-Image file to SD-Card " ist noch nicht anwählbar. Hiermit wird zukünftig eine Imagekopie der gesamten SD Karte möglich sein.

Dies kann, je nach Leistungsfähigkeit des verwendeten Rechners mehrere Stunden bis zu mehreren Tagen dauern. Ich habe das Programm am frühen Abend gestartet und am nächsten Morgen war die Datenbank erzeugt. Rechner 2,8 GHZ AMD mit 1 GB Hauptspeicher

Ihr könnt es euch aber auch einfach machen, und die Datenbanken fertig herunterladen. Im Linkverzeichnis findet Ihr einen Link zum entsprechenden Beitrag im Forum. An dieser Stelle vielen Dank an Member Christoph (webturtle) der die Datenbanken erzeugt und für alle zugänglich macht.

Achtung dies erspart Euch nur das Erzeugen der Datenbanken. Das Schreiben auf die SD Karte mit dem SD Writer muss auf jeden Fall erfolgen. Sonst funktioniert die Karte nicht in der Steuerung !!!!!

Das Auswahlkästchen wird aktiviert, und nach einem Klick auf Start überprüft das Programm das Vorhandensein der Kataloge und gibt eine entsprechende Meldung aus.

Dann kann man auf Next klicken. Nun beginnt die Erzeugung der Datenbank, wobei der gerade bearbeitetet Katalog angezeigt wird. Nachdem das Programm alle Kataloge untersucht, und die Offsets in die Datenbank geschrieben hat, ist die Erzeugung der Datenbank abgeschlossen. Nun können alle Dateien auf die SD Karte geschrieben werden.

Nach Klick auf Start wird eine gültige SD Karte gesucht

Wenn eine gültige Karte gefunden wird listet das Programm alle Kataloge und die Sky Agent Datenbank auf

Hier wurden alle vorhandenen Kataloge und die Sky Agent Datenbank aufgelistet und durch erneuten Klick auf Next werden diese auf die Karte geschrieben.

Wenn Ihr diesen Bildschirm seht, hat alles geklappt und die Daten sind auf der Karte.

Viel Spass mit den Katalogen und dem Sky Agent

### 5.5 Der GotoTour Editor

Der LittleFoot Goto Tour Editor ist ein kleines Tool mit dem bequem benutzerdefinierte Objektlisten in der Steuerung gespeichert werden können. Die gespeicherten Objekte lassen sich dann über das Menü Goto Tour auswählen und anfahren. Um die Anwendung dieses kleinen Tools soll es hier im Kapitel gehen.

Wird der Goto Tour Editor gestartet meldet sich der Begrüßungsbildschirm mit einer kurzen Erklärung was mit ihm gemacht werden kann.

Der Tour Editor benötigt keine Installation jedoch erwartet er die Objektkataloge, wie der SD-Writer auch, im Unterverzeichnis Data. Die Objektkataloge müssen für den Goto Tour Editor nicht vorbereitet werden und sie müssen später in der Steuerung auch nicht vorhanden sein. Die ~50 speicherbaren Benutzerobjekte werden ganz unabhängig von den anderen Gotokatalogen verwaltet und in der Steuerung gespeichert. Eine SD-Karte braucht es zur Verwendung der Goto Tour also nicht.

Mit einem Klick auf "Next" geht es los und im nächsten Bildschirm wird eine zur Kommunikation notwendige serielle Schnittstelle ausgewählt.

Ist die Schnittstelle ausgewählt geht es mit "Next" weiter.

Ist dieser Bildschirm sichtbar wartet der LittleFoot Goto Tour Editor auf eine Verbindung zur Steuerung. Die Steuerung wird also eingeschaltet und im Menü Extras der Punkt PC Mode ausgewählt. Das Programm erkennt den aktiven PC Mode automatisch und schaltet in den Editiermodus um.

Unter Catalog lassen sich alle im Unterverzeichnis vorhandenen Objektkataloge auswählen. Im Textfeld daneben kann eine Objektnummer eingegeben und das so ausgewählte Objekt mit der Schaltfläche "+" in die Liste aufgenommen werden. Die Schaltflächen "U" und "D" dienen dazu Objekte, die zuvor markiert wurden, in der Liste umzusortieren. Die Schaltfläche "X" entfernt ein markiertes Objekt aus der Liste.

Um Speicherplatz in der Steuerung zu sparen kann der Name eines Goto Tourobjektes nur 5 Zeichen lang sein. Da die Objektbezeichnung im Objektkatalog aber 15 Zeichen haben kann wird der Name im Tour Editor nach 5 Zeichen abgeschnitten. Die so entstehende Objektbezeichnung ist aber nicht unbedingt gewünscht und daher ist es möglich den Namen in der Liste zu editieren. Hierzu wird das zu bearbeitende Objekt ausgewählt und ein zweites mal auf den Objektnamen geklickt. Es erscheint dann eine Möglichkeit den Namen zu editieren und die Änderung wird mit der Eingabetaste bestätigt.

Ist die Objektliste den Bedürfnissen angepasst kann sie mit der Schaltfläche "Save" in der Steuerung gespeichert werden. Über die Schaltfläche "Done" wird der Tour Editor beendet und der "PC Mode" automatisch verlassen.

From: <http://www.lfep.de/>- **LFEP.de - LittleFoot Elegance Photo - Teleskopsteuerung**

Permanent link: **<http://www.lfep.de/display>**

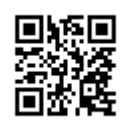

Last update: **2015/12/05 13:09**